# Usar fuentes de datos en LibreOffice

Tras registrar una fuente de datos, bien sea una hoja de cálculo, un documento de texto, una base de datos externa u otra fuente de datos admitida, puede usarla en otro componente de LibreOffice, incluyendo Writer y Calc.

#### Ver fuentes de datos

Abra un documento en Writer o Calc. Para ver las fuentes de datos disponibles, pulse *F4* o seleccione **Ver → Fuente de datos** en el menú. Esto nos mostrará una lista de bases de datos registradas, incluyendo Bibliography y cualquier otra base de datos registrada, como la base de datos Automovil creada anteriormente en este capítulo.

Para ver las bases de datos, pulse en el signo **+** o la flecha que hay a la izquierda de los nombres de la base de datos. Esto nos mostrará Tablas y Consultas. Pulse el signo **+** o flecha que hay junto a Tablas para ver las tablas existentes. Ahora pulse en una tabla para ver sus registros.

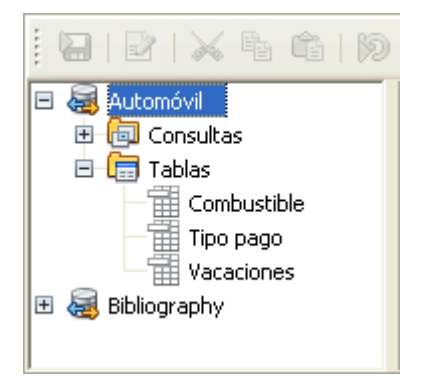

## Editar fuentes de datos

Algunas fuentes de datos pueden ser editadas en el diálogo Ver fuentes de datos. Las hojas de cálculo no se pueden editar. Un registro se puede modificar, añadir o eliminar.

Bajo los registros hay cinco botones pequeños. Los cuatro primeros se mueven hacia adelante o hacia atrás por los registros, o al principio y final de los mismos. El quinto botón, con una pequeña estrella, inserta un registro nuevo.

Para eliminar un registro, pulse con el botón derecho en la zona gris fila para resaltarla y seleme cientilas ra eliminar la fila seleccionada.

# Lanzar Base para trabajar en datos

Puede lanzar LibreOffice Base en cualquier momento desde el panel F haga clic con el botón secundario en una base de datos o en el icono seleccio Enditar archivo de la base de Udmaao sez esté en Base, puede modi eliminar tablas, consultas, formularios o informes.

#### Usar fuentes de datos en Writ

Se pueden colocar los datos de las tablas en la ventana Fuentes de da y Calc. En Writer se pueden insertar valores de campos individuales o completa en el documento de Writer. Un modo común de usar una fuen correspondencia.

Sugerencia: se selecciona Herramientas !' Asistente para combinar cor Combinar correspo[nde](https://libros.catedu.es/uploads/images/gallery/2023-01/B7mimage.png)ncia el panel Fuentes de datos, se inicia el Asist correspondencia para guiarle paso a paso y crear un documento de co

#### Documentos de Writer

Para insertar un campo (columna) de una tabla abierta en la ventana F documento de Writer pulse en el nombre del campo (el cuadrado gris  $\epsilon$ manteniendo el botón izquierdo del ratón presionado, arrastre el camp documento de Writer aparecerá como &ItCAMPO&gt (donde &ItCAMPO& que ha arrastrado).

Por ejemplo, para introducir el coste de las comidas y quien las pagó en una fecha determinada de las vacaciones:

- 1. Abra la lista de fuentes de datos (*F4*) y seleccione la tabla Vacaciones en la base de datos Automóvil.
- 2. Use esta frase: "El día &ltfecha&gt, nuestro desayuno costó &ltcantidad&gt, que pagó  $\&$ ltnombre $\&$ gt, nuestro almuerzo costó  $\&$ ltcantidad $\&$ gt que pagó  $\&$ ltnombre $\&$ gt y nuestra cena costó &ltcantidad&gt que pagó &ltnombre&gt". Cada palabra entre "&lt&gt" aperecerá como resultado de arrastrar los campos como acabamos de ver.
- 3. Para sustituir (fecha), pulse en el nombre del campo Fecha, en la ventana Fuentes de datos, y arrástrelo a la derecha de la palabra *El*. El resultado: El día &ItFecha&gt. Si tiene Marcas activado (Ver → Marcas), &ltFecha&gt tendrá un fondo gris si no, no.
- 4. Para sustituir la primera (cantidad), pulse en el nombre del campo Desayuno y arrástrelo a la derecha de *nuestro desayuno costó*. Asegúrese de tener el espacio adecuado entre los nombres de los campos y las palabras anteriores y posteriores. Resultado: desayuno costó &ltDesayuno&gt.
- 5. Para reemplazar el primer (nombre), haga clic en el nombre de campo DPago y arrástrelo a la derecha de *pagado por*. Resultado: pagado por &ltDPago&gt.
- 6. Rellene el resto de los campos en la frase del mismo modo.
	- 1. Utilice &ItAlmuerzo&gt y &ItAPago&gt para el segundo grupo de (cantidad) y (nombre) en la frase.
	- 2. Utilice &ItCena&gt y &ItCPago&gt para el tercer grupo de (cantidad) y (nombre) en la frase.
- 7. Resultado final: El día &ltFecha&gt, nuestro desayuno costó &ltDesayuno&gt que pagó &ItDPago&gt, nuestro almuerzo costó &ItAlmuerzo&gt que pago &ItAPago&gt y nuestra cena costó &ItCena&gt que pagó &ItCPago&gt.
- 8. Añada datos a los campos de la frase:
	- 1. Pulse en el cuadro gris que hay a la izquierda de la fila de datos que desee añadir. Esa fila quedará resaltada de la misma forma que la segunda fila de la Figura 39.
	- 2. Pulse el icono *Datos en campos* (marcado con un círculo). Esto rellenará los campos con los datos de la fila que eligió.
	- 3. Pulse en otra fila y luego otra vez en el icono. Los datos de la frase cambiaran por los de esta fila de datos.
	- 4. Guarde el documento si lo quiere usar como ejemplo más adelante.

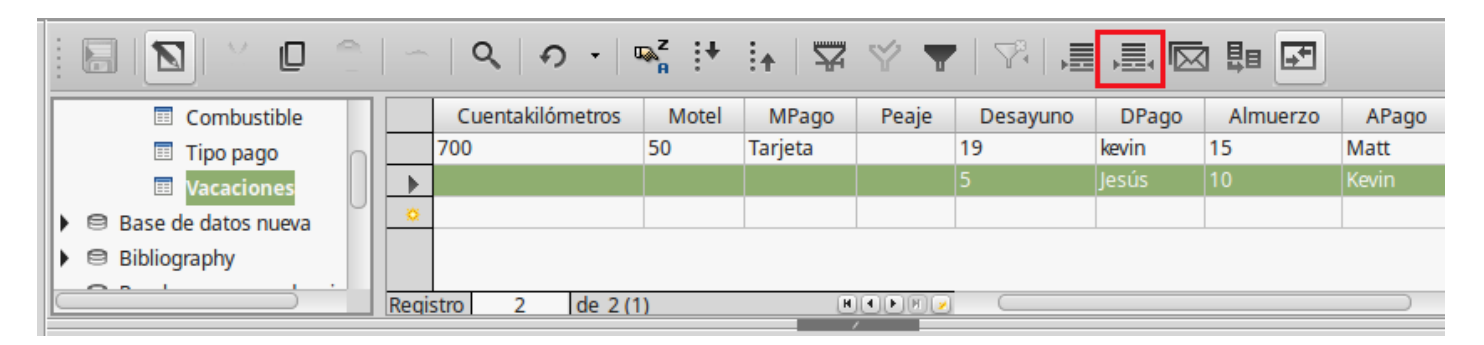

Añadir datos en formato de tabla es un poco más fácil y se hace en menos pasos. Algunos pasos son bastante similares.

1. Navegue hasta el lugar donde quiera colocar la tabla y haga clic en

- 2. Cuando las filas no sean consecutivas, manten **Gentra da ina tela cae** clic en el cuadro gris situado a la izquierda de cada fila de datos que desea convertir en un entre desea conv una fila de su tabla. Para seleccionar filas consecutivas, pulse en la izquierda de la fila superior y, mientras mantiMe a púpsu us ansaga a a clecc en la última fila deseada.
- 3. Pulse el icono Datos [en](https://libros.catedu.es/uploads/images/gallery/2023-01/77rimage.png) ptaexa oabrir el diálogo Insertar columnas de datos. El icono Datos en texto es el icono que está a la izquierda de campo de la imagen anterior.

- 4. Mueva los campos que desee Colo eu la haista de la base de la la liosta Columna(s) de la tabla.
	- Para colocar los campos en orden, pulse en el campo y utilice la mover el campo en el orden deseado. Puede también limitar el nú no utilizando todos los campos disponibles.
	- Si desea utilizar todos los campos utilice la flecha doble apuntar para moverlos todos a la vez. El orden de los campos en la tabla el mismo que en la tabla de la fuente de datos.
	- $\bullet$  Para eliminar un único campo $\mathcal C$  de la manda i(sst)a de la pula be ba en el campo y use la flecha simple que apunta a la izquierda.
	- · Para volver a empezar pulse la flecha doble que apunta a la izqu
- 5. Seleccione las opciones para su tabla. Utilice las opciones por def en la imagen anterior.
- 6. Puls Aceptar guarde el documento.

# Hoja de cálculo Calc

Hay dos formas de introducir datos en una hoja de cálculo Calc. Una i celdas de la hoja de cálculo. La otra crea registros en la hoja de cálc crear un formulario en la base de datos. En una hoja de cálculo, puede acceder directamente a los datos de las celdas, pero solamente puede ver los datos en los registros creados en ella.

Para introducir datos directamente en la hoja de cálculo se usa el icono Datos en texto, tal como hicimos al crear una tabla en un documento de Writer. Pero hay diferencias en estos dos casos.

Los pasos son sencillos.

- 1. Haga clic en la celda de la hoja de cálculo que quiera que sea la celda superior izquierda, incluyendo los nombres de columna.
- 2. Utilice F4 para abrir la ventana Fuentes de datos y seleccione la tabla cuyos datos quiere usar.
- 3. Seleccione las filas de datos que desee añadir a la hoja de cálculo.
- 4. Haga clic el icono *Datos en texto* para insertar los datos en las celdas de la hoja de cálculo.
- 5. Guarde la hoja de cálculo.

Añadir registros a una hoja de cálculo es bastante fácil. Necesita tener la ventana *Fuentes de datos* abierta, su hoja de cálculo abierta y la tabla que quiere utilizar seleccionada.

- 1. Pulse en el cuadro gris que hay encima del nombre del campo para seleccionar el campo ID de la tabla.
- 2. Arrastre y suelte el cuadro del campo ID de la tabla donde quiera que aparezca el campo en la hoja.
- 3. Repita los pasos anteriores hasta que haya movido todos los campos que necesite a donde desee.
- 4. Indique un nombre para la hoja de cálculo y guárdela.
- 5. Pulse en una fila de la tabla de la ventana Fuente de datos.
- 6. Arrastre los datos del campo ID de la fila seleccionada sobre el campo ID en la hoja de cálculo. Se activará el icono Guardar.
- 7. Pulse el botón *Editar archivo* para hacer que la hoja de cálculo sea sólo para lectura. Haga clic en **Guardar** cuando se le pregunte si quiere guardar el archivo.
- 8. La ventana Fuente de datos se queda en blanco, los campos de la hoja de cálculo se rellenan con los datos de la fila seleccionada y aparece la barra de herramientas Navegación de formularios en la parte inferior de la hoja de cálculo.

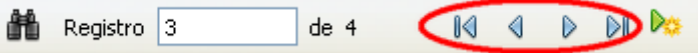

9. Haga clic en las flechas de la barra de herramientas Navegación de formularios (en la figura, las flechas están marcadas en rojo) para ver los diferentes registros de la tabla. El número del cuadro cambia según lo hace el número de registro al pulsar una flecha. Los datos de los campos cambian según los datos que tenga ese número de registro en particular.

Revision #4

Created 13 January 2023 13:36:36 by Equipo CATEDU Updated 13 January 2023 13:55:07 by Equipo CATEDU